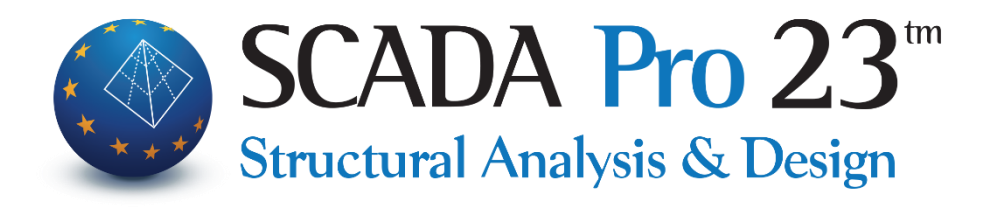

# Εγχειρίδιο Χρήσης 12.ΠΡΟΣΘΕΤΑ

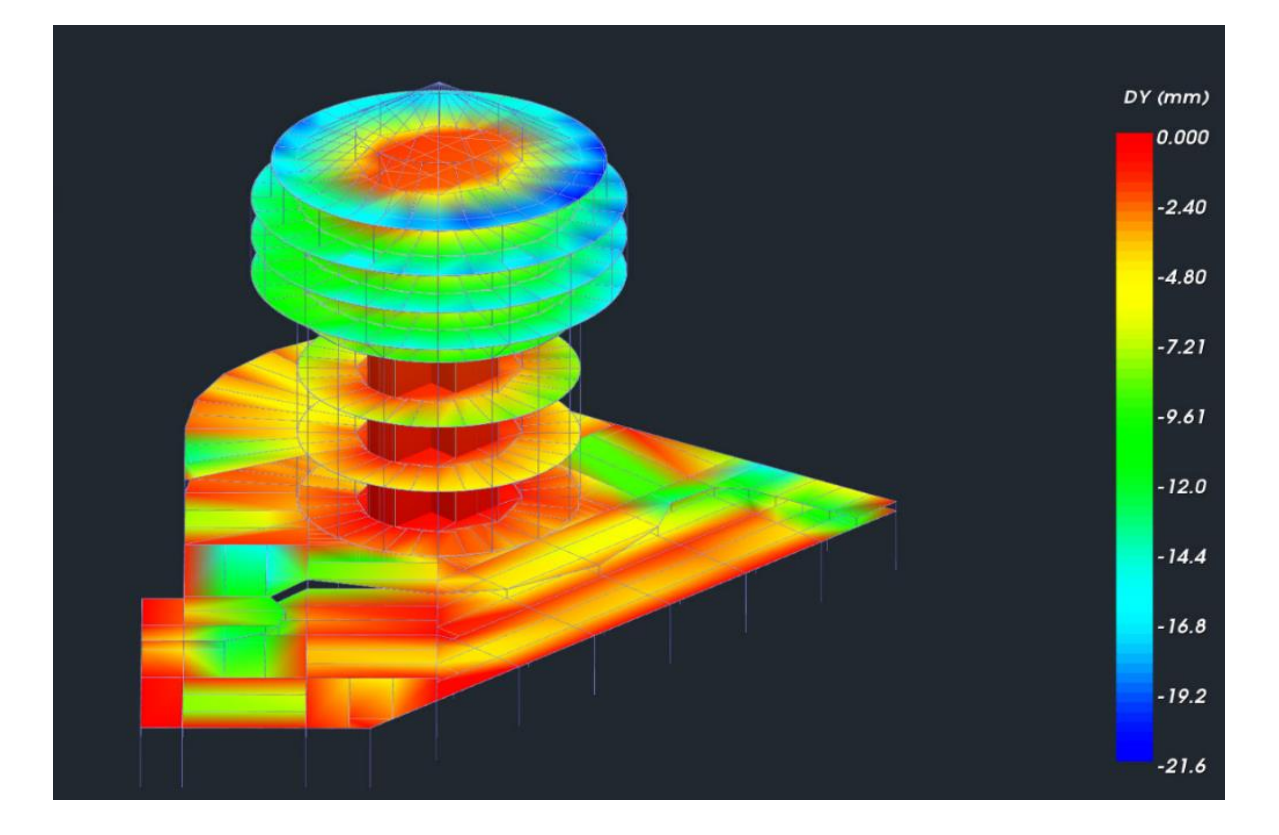

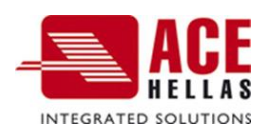

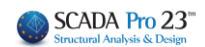

# Περιεχόμενα

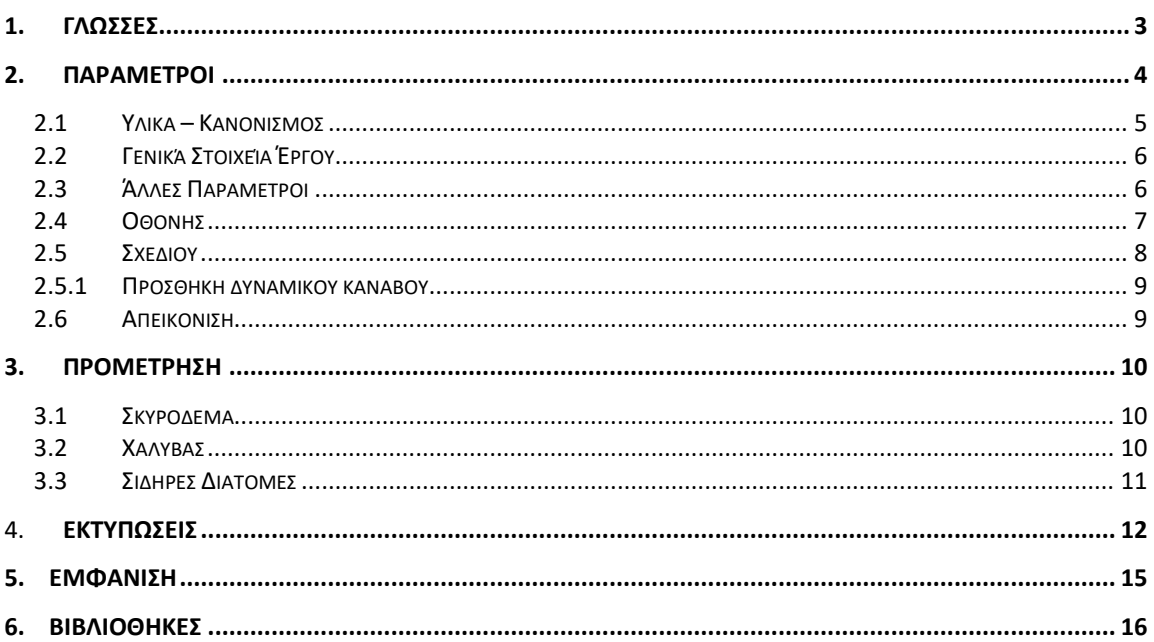

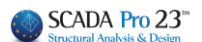

# Κεφάλαιο 12: Πρόσθετα

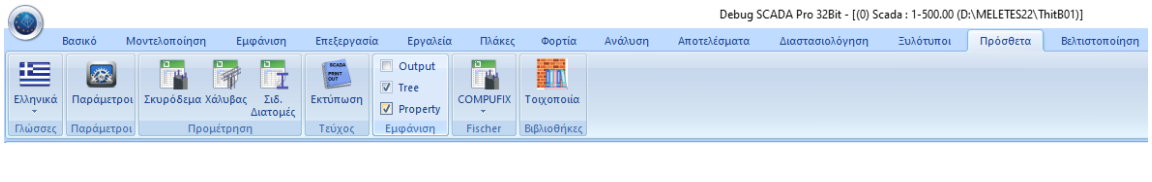

## **Η 12η Ενότητα ονομάζεται "ΠΡΟΣΘΕΤΑ" και περιλαμβάνει τις εξής 6 ομάδες εντολών:**

- ✓ Γλώσσες
- ✓ Παράμετροι
- ✓ Προμέτρηση
- ✓ Τεύχος
- ✓ Εμφάνιση
- <span id="page-2-0"></span>✓ Βιβλιοθήκες

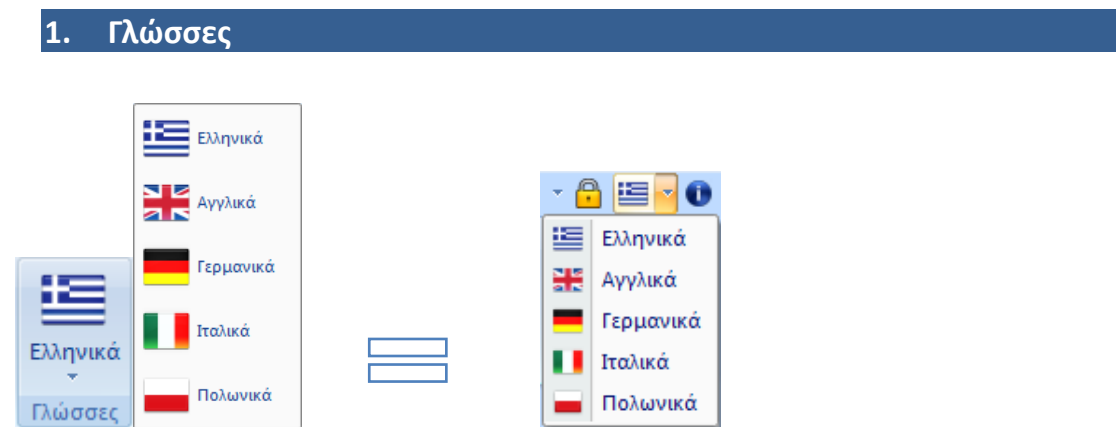

Η νέα αναβαθμισμένη έκδοση του SCADA Pro περιλαμβάνει 5 γλώσσες και τη δυνατότητα αυτόματης εναλλαγής από τη μία στην άλλη.

Επιλέξτε, μέσα από τη λίστα, τη γλώσσα με την οποία θα ανοίξει το περιβάλλον εργασίας, καθώς και όλα τα αρχεία που θα παραχθούν κατά τη διάρκεια της μελέτης (αρχεία ελέγχων, αποτελέσματα, τεύχος, κα)

Η προεπιλεγμένη γλώσσα, κατά την έναρξη του προγράμματος, είναι αυτή των Windows. Η αλλαγή της γλώσσας (είτε μέσα από τις «Εντολές Διαχείρισης», είτε από την Ενότητα «Πρόσθετα»), προκαλεί ένα στιγμιαίο κλείσιμο του προγράμματος και αυτόματο άνοιγμα στην επιλεγμένη γλώσσα.

Τα αρχεία μπορούν να ανοιχτούν σε όλες τις γλώσσες ανεξάρτητα. Μπορείτε να ξεκινήσετε ένα αρχείο σε μία γλώσσα και να το ολοκληρώσετε σε μία άλλη. Προσοχή όμως, διότι, τα

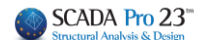

δεδομένα θα διατηρήσουν τη γλώσσα κατά την οποία εισήχθησαν αρχικά (πχ. οι στρώσεις θα διατηρήσουν την αρχική γλώσσα)

# <span id="page-3-0"></span>**2. Παράμετροι**

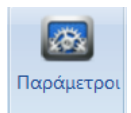

<sup>Παράμετροι</sup> Σε κάθε Νέο αρχείο που δημιουργείτε, στο περιβάλλον εργασίας εμφανίζεται το παράθυρο των **Γενικών Παραμέτρων** όπου μπορείτε να δηλώσετε εξαρχής τα Υλικά και τον Κανονισμό που θα χρησιμοποιήσετε, καθώς και Γενικά Στοιχεία του Έργου και λοιπές παραμέτρους, όπως ο χρόνος της αυτόματης αποθήκευσης (Autosave)

Το ίδιο παράθυρο ανοίγει και η εντολή Παράμετροι.

Το παράθυρο περιλαμβάνει τις παρακάτω ενότητες παραμέτρων:

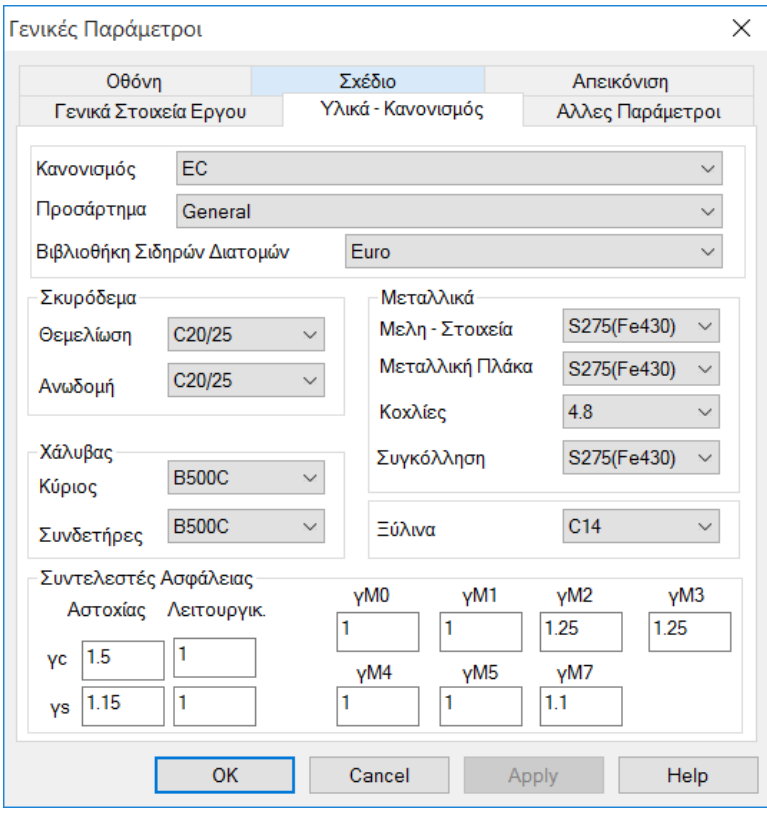

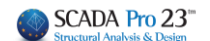

## <span id="page-4-0"></span>**2.1 Υλικά – Κανονισμός**

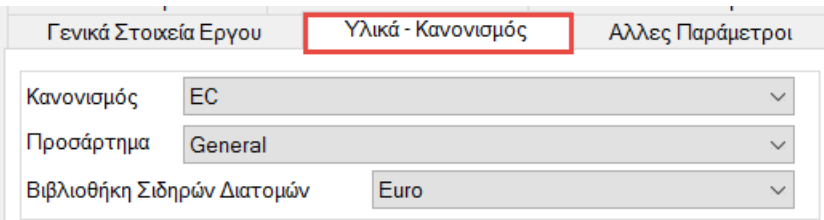

#### Επιλέξτε τον **Κανονισμό** διαλέγοντας ανάμεσα σε:

Greek FC. Italia

**SBC** 

Και στη συνέχεια επιλέξτε την αντίστοιχη εθνική νομοθεσία ή παράρτημα του Ευρωκώδικα.

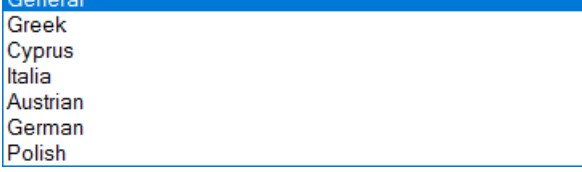

Για τις Σιδηρές Διατομές επιλέξετε μεταξύ του ευρωπαϊκού και το πρότυπο των ΗΠΑ.

*Σύμφωνα με τον επιλεγμένο κανονισμό, προσαρμόζονται και τα αντίστοιχα υλικά. Ασφαλώς έχετε τη δυνατότητα να τα τροποποιήσετε κατά βούληση.* 

Για τις μελέτες από **οπλισμένο σκυρόδεμα** επιλέξετε την ποιότητα των αντίστοιχων υλικών. Το σκυρόδεμα για τη θεμελίωση και για την Άνω δομή και το χάλυβα του οπλισμού.

Αντίστοιχα, επιλέξτε την ποιότητα του χάλυβα για τις **μεταλλικές κατασκευές** και του ξύλου για τις **ξύλινες κατασκευές**.

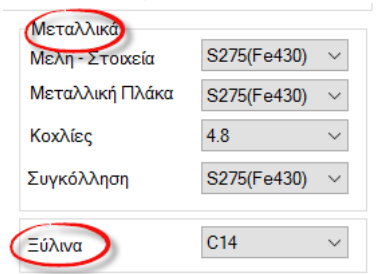

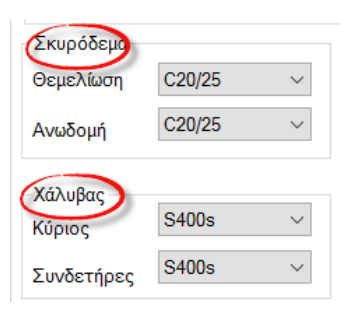

Τέλος, καθορίστε τους **Συντελεστές Ασφαλείας** που θα χρησιμοποιηθούν για στις αντίστοιχους ελέγχους ασφάλειας:

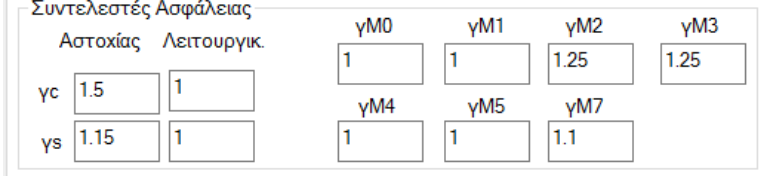

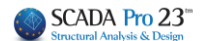

# <span id="page-5-0"></span>**2.2 Γενικά Στοιχεία Έργου**

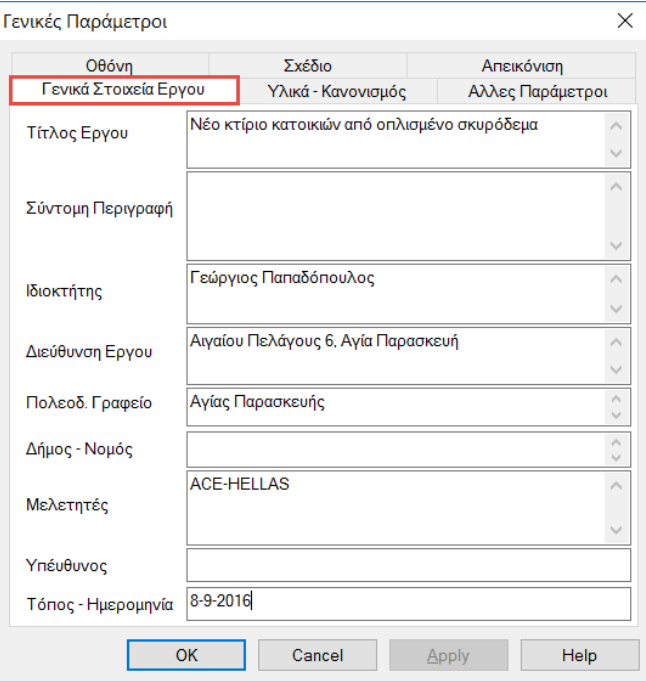

Πληκτρολογήστε κάποια στοιχεία του έργου που θα συμπεριληφθούν στην εκτύπωση του έργου.

# <span id="page-5-1"></span>**2.3 Άλλες Παράμετροι**

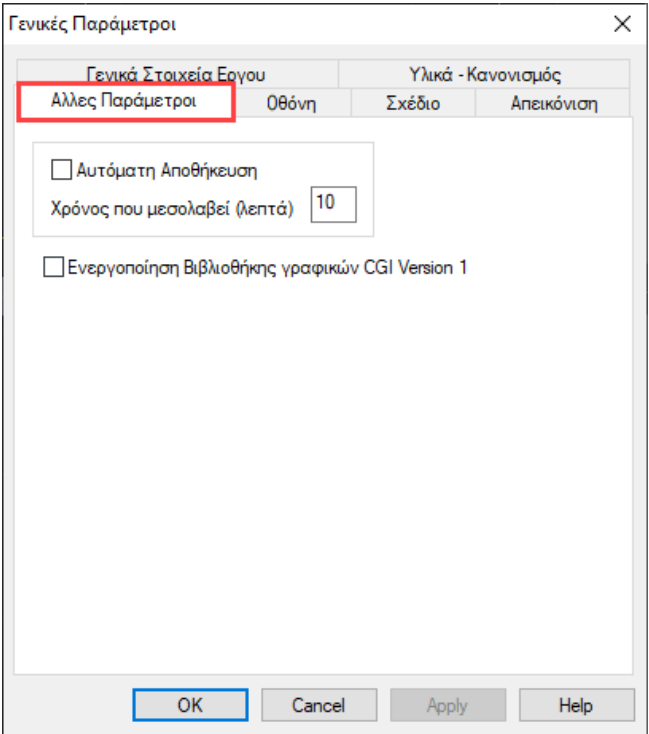

Περιέχει την επιλογή Αυτόματη αποθήκευση, όπου μπορείτε να το ενεργοποιήσετε και να ορίσετε το χρονικό διάστημα σε λεπτά.

Η Ενεργοποίηση Βιβλιοθήκης γραφικών CGI Version 1, εάν επιλεχθεί, επιτρέπει σε όσους χρήστες έχουν παλιά κάρτα γραφικών να δουν τόσο τον φωτορεαλισμό όσο και τον παραμορφωμένο και τα διαγράμματα μέσα από τα Αποτελέσματα

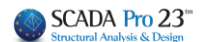

# <span id="page-6-0"></span>**2.4 Οθόνης**

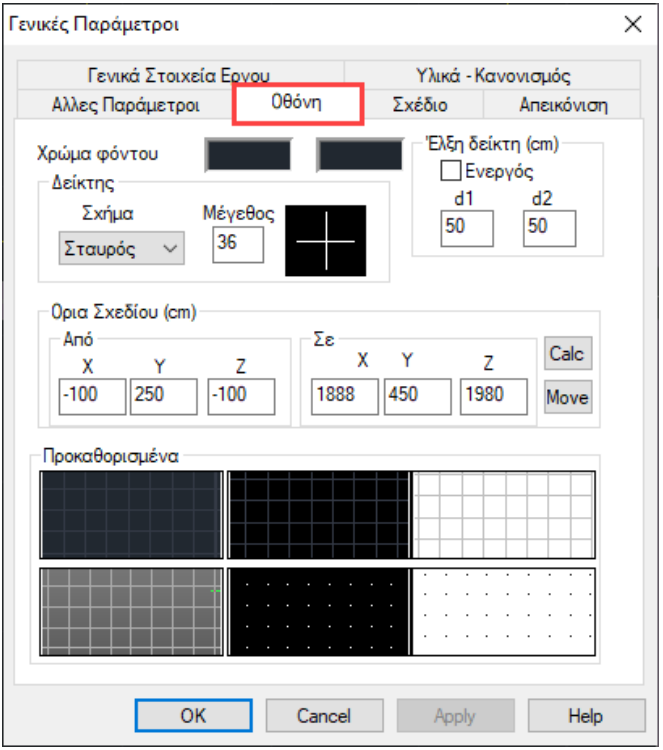

Επιλέξτε τα χαρακτηριστικά της οθόνης, το χρώμα του φόντου άνω και κάτω, το σχήμα του δείκτη, τα όρια του σχεδίου ανά άξονα και το βήμα για τις έλξεις σε cm (d1 και d2 αποστάσεις κατά x και z). Εναλλακτικά, επιλέξτε ένα από τα "Προκαθορισμένα", με αριστερό κλικ στα αντίστοιχα εικονίδια και οκ.

### **ΠΑΡΑΤΗΡΗΣΗ:**

Τα χρώματα των στρώσεων που έχει επιλέξει ο μελετητής, παραμένουν τα ίδια ακόμα και όταν αλλάξει το χρώμα του φόντου.

Το κάθε χρώμα φόντου στο SCADA Pro έχει και προκαθορισμένα χρώματα στρώσεων προκειμένου τα στοιχεία να φαίνονται όσο το δυνατόν καλύτερα στο επιλεγμένο αυτό χρώμα.

Τώρα με την επιλογή της αλλαγής του χρώματος φόντου,

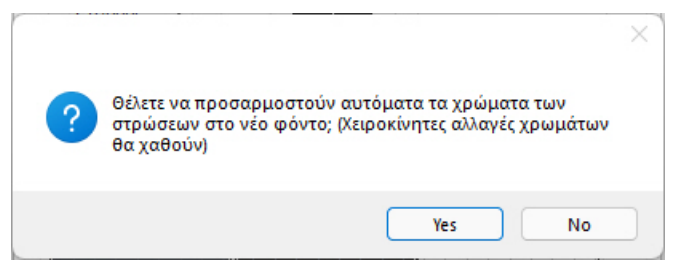

το πρόγραμμα σας δίνει την επιλογή, είτε να κρατήσετε τα χρώματα των στρώσεων που πιθανόν να έχετε τροποποιήσει (επιλογή No), είτε τα χρώματα των στρώσεων να αναπροσαρμοστούν με βάση το νέο χρώμα του φόντου έτσι ώστε ο φορέας να φαίνεται όσο το δυνατόν καλύτερα.

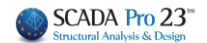

Επιπλέον, στα όρια του σχεδίου, η εντολή "**Calc**", κάνει αυτόματο υπολογισμό των ορίων σύμφωνα με το σχέδιο.

Με την εντολή "**Move**" και ΟΚ, μεταφέρεται αυτόματα όλος ο φορέας με αναφορά το σημείο με συντεταγμένες Χ,Ζ (100, 100).

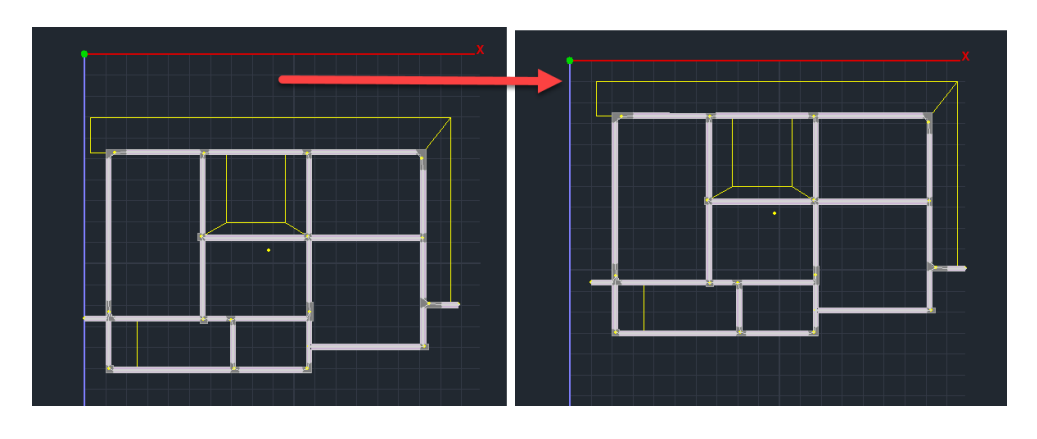

# <span id="page-7-0"></span>**2.5 Σχεδίου**

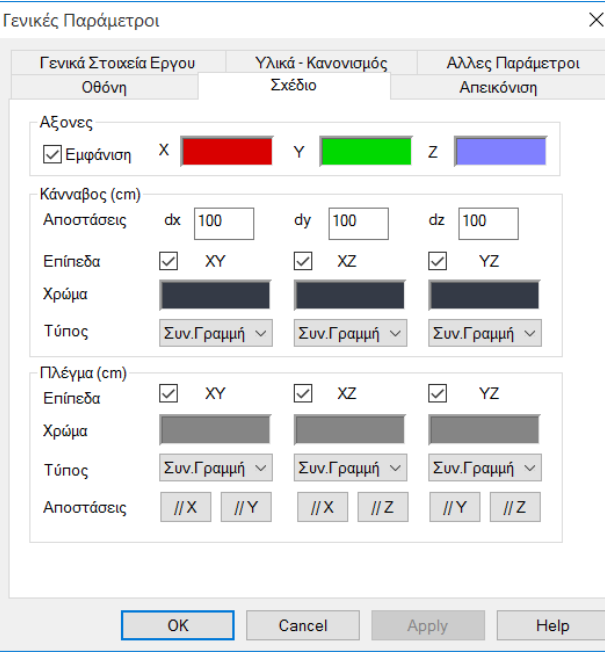

Επιλέξτε να εμφανίζονται ή όχι οι άξονες καθώς και το χρώμα τους.

Ορίστε στον κάνναβο στα διάφορα επίπεδα καθώς και το πλέγμα για να βοηθηθείτε στην εισαγωγή των δομικών στοιχείων.

Για να δημιουργήσετε ένα πλέγμα στο επίπεδο XY, επιλέξτε από το πεδίο

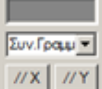

<mark>πχ] πγ]</mark> <sub>την εντολή <mark>Ιπχ]</mark> και στο πλαίσιο</sub> διαλόγου ορίστε λα όρια και το βήμα για τις γραμμές τις παράλληλες στον X και Πρόσθεση

l. Επαναλάβετε για <u>και κ</u>αι θα εμφανιστεί το πλέγμα της εικόνας:

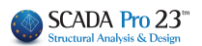

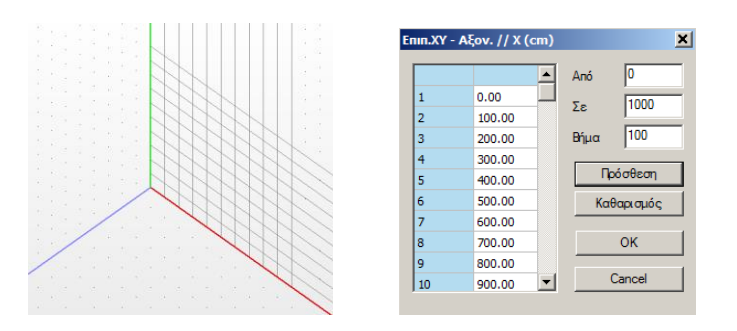

## <span id="page-8-0"></span>**2.5.1 Προσθήκη δυναμικού κανάβου**

Στην νέα έκδοση του προγράμματος υπάρχει η δυνατότητα χρήσης δυναμικού κανάβου για την ταχύτερη εισαγωγή και επεξεργασία των δεδομένων. Ο κάναβος παραμετροποιείται αυτόματα και προσαρμόζεται στη μορφολογία της κάτοψης. Η θέση των αντικείμενων (δοκών, στύλων) που στη συνέχεια εισάγονται και συνδέονται με αυτόν, μεταβάλλεται αυτόματα, ανάλογα με τη γεωμετρία των γραμμών του κανάβου.

## <span id="page-8-1"></span>**2.6 Απεικόνιση**

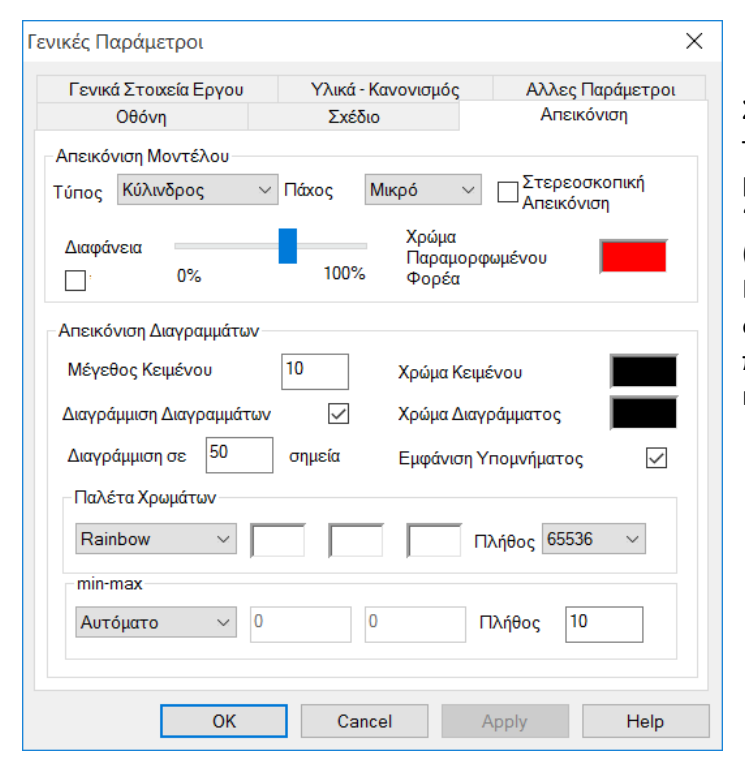

Στο πεδίο "Απεικόνιση" ορίστε τον τρόπο απεικόνισης του μαθηματικού μοντέλου ("Τύπο", "Πάχος") και των διαγραμμάτων ("Κείμενο", "Διαγράμμιση"). Επιλέξτε επίσης το βαθμό διαφάνειας, το χρώμα του παραμορφωμένου φορέα καθώς και την παλέτα των χρωμάτων.

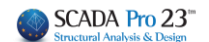

**AOKOI** 

 $\overline{\phantom{a}}$ 

# <span id="page-9-0"></span>**3. Προμέτρηση**

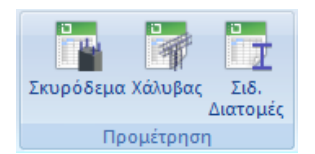

Περιλαμβάνει τις εντολές για την προμέτρηση των υλικών της μελέτης.

# <span id="page-9-1"></span>**3.1 Σκυρόδεμα**

Για να εμφανιστεί το πλαίσιο διαλόγου της προμέτρησης του σκυροδέματος, ανά στάθμη, δοκό, υπ/μα, πέδιλο, πλάκα και επιφανειακά, καθώς και τα επιμέρους και γενικά σύνολα αυτών σε m3. Τα αποτελέσματα εμφανίζονται επιλέγοντας <sup>Υπολογισμός</sup>

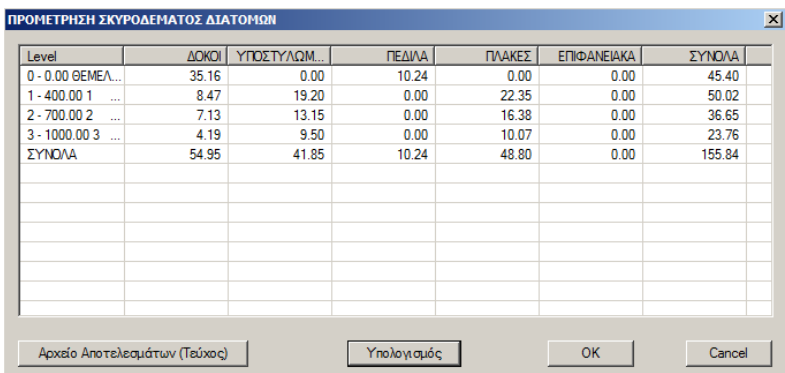

<span id="page-9-2"></span>Επιλέξτε "Αρχείο Αποτελεσμάτων (τεύχος)" για να το επισυνάψετε στο τεύχος.

## **3.2 Χάλυβας**

απευθείας.

Για να υπολογίζετε την ποσότητα κύριου και δευτερεύοντα οπλισμού ανά στάθμη ή και για ολόκληρο το κτίριο.

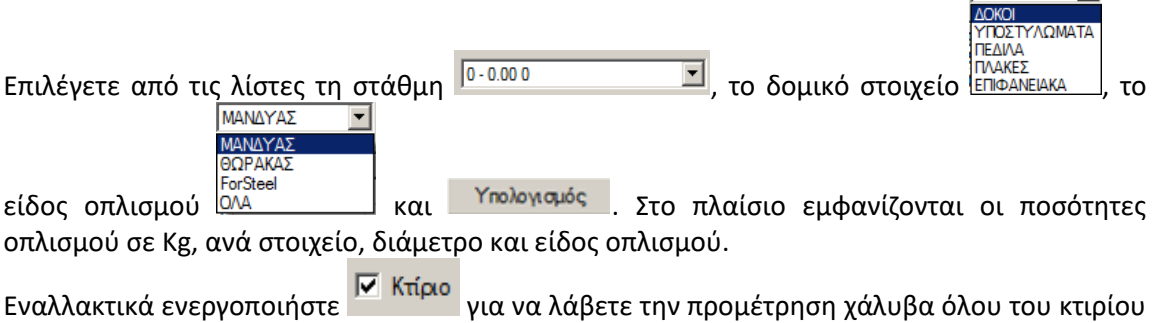

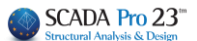

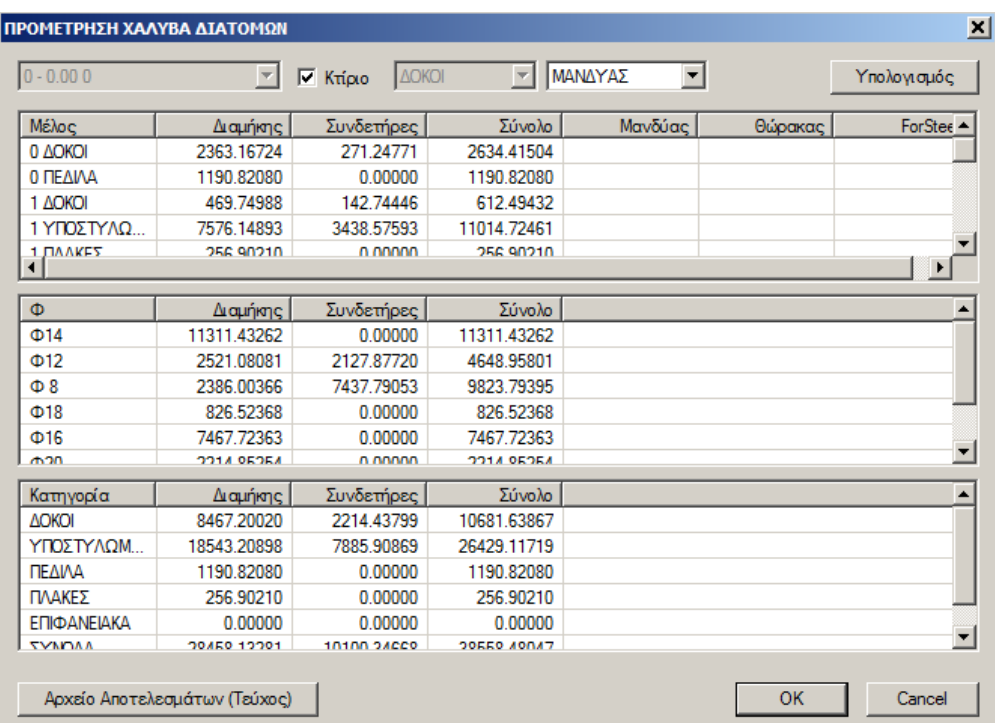

Επιλέξτε "Αρχείο Αποτελεσμάτων (τεύχος)" για να το επισυνάψετε στο τεύχος.

# <span id="page-10-0"></span>**3.3 Σιδηρές Διατομές**

για να εμφανιστεί το πλαίσιο διαλόγου της προμέτρησης των μεταλλικών,

αναλυτικά: ανά μέλος και διατομή με αναφορά στο μήκος, το βάρος/m και το βάρος σε Kg, ή συγκεντρωτικά ανά διατομή και συνολικά.

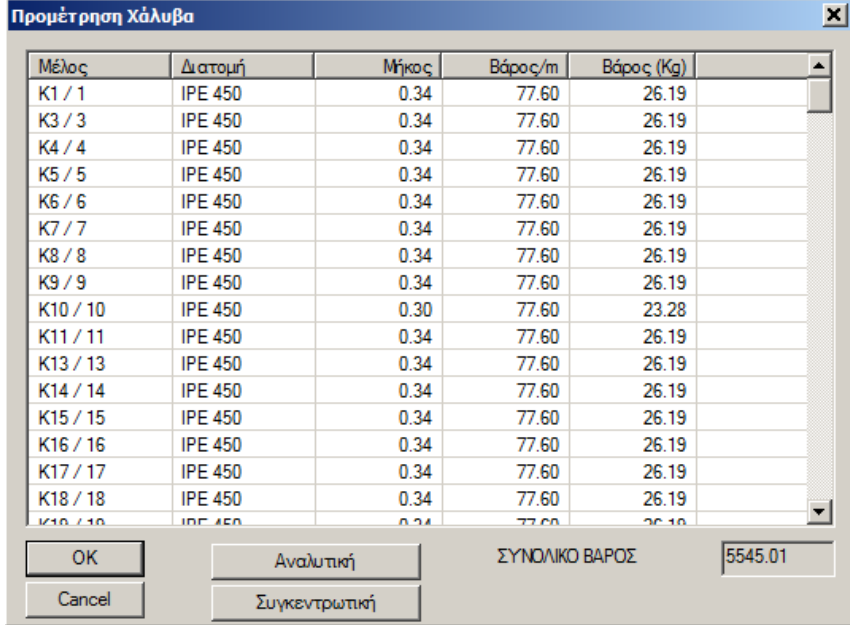

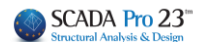

## <span id="page-11-0"></span>**4. Εκτυπώσεις**

Για να δημιουργήσετε το τεύχος της μελέτης.

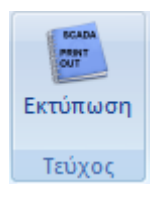

**Εκτυπώσεις** και στο πλαίσιο διαλόγου "Δημιουργία Τεύχους Μελέτης" εμφανίζετε στα αριστερά η λίστα με τα διαθέσιμα για εκτύπωση κεφάλαια. Η δεξιά λίστα, με τα κεφάλαια που θα περιλάβετε στο τεύχος, συμπληρώνεται επιλέγοντάς τα από

την αριστερή λίστα, με διπλό κλικ.

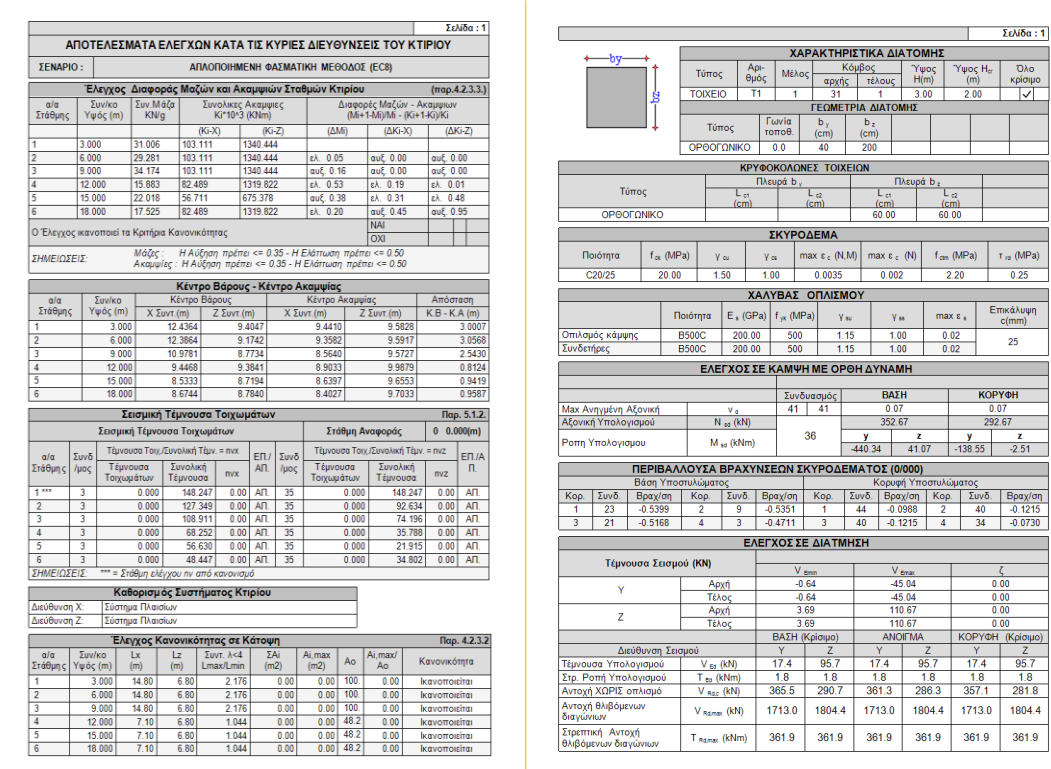

#### **Νέες, ευδιάκριτες εκτυπώσεις αποτελεσμάτων**

Στην νέα έκδοση του SCADA Pro όλες οι εκτυπώσεις του τεύχους αποτελεσμάτων της μελέτης επανασχεδιάστηκαν και υλοποιήθηκαν με σύγχρονα εργαλεία έτσι ώστε να σας προσφέρουν νέο πινακοποιημένο, ευανάγνωστο τεύχος μελέτης με την προσθήκη διαγραμμάτων και εικόνων. Επίσης πλέον έχετε μία πλήρη προεπισκόπηση του τεύχους σας καθώς και τη δυνατότητα για εξαγωγή και επεξεργασία του αρχείου σε δέκα και πλέον διαφορετικές μορφές αρχείων μεταξύ των οποίων αρχείο μορφής pdf, docx, rtf, xml, CSV, PowerPoint, κλπ.

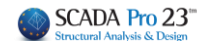

#### **ΣΗΜΑΝΤΙΚΕΣ ΒΕΛΤΙΩΣΕΙΣ:**

- 1. Η υπεύθυνη δήλωση του μηχανικού που περιλαμβάνεται στο τεύχος μελέτης, συμπληρώνεται πλέον αυτόματα με τα στοιχεία που έχουν ήδη καταχωρηθεί στην καρτέλα των δεδομένων του έργου
- 2. Εκτυπώνονται πλέον οι καμπύλες αντίστασης από pushover ανάλυση σε μία ενιαία εκτύπωση για τους συγκεκριμένους συνδυασμούς και τις συγκεκριμένες κατανομές που έχετε επιλέξει για λόγους σύγκρισης και καλύτερης εποπτείας.

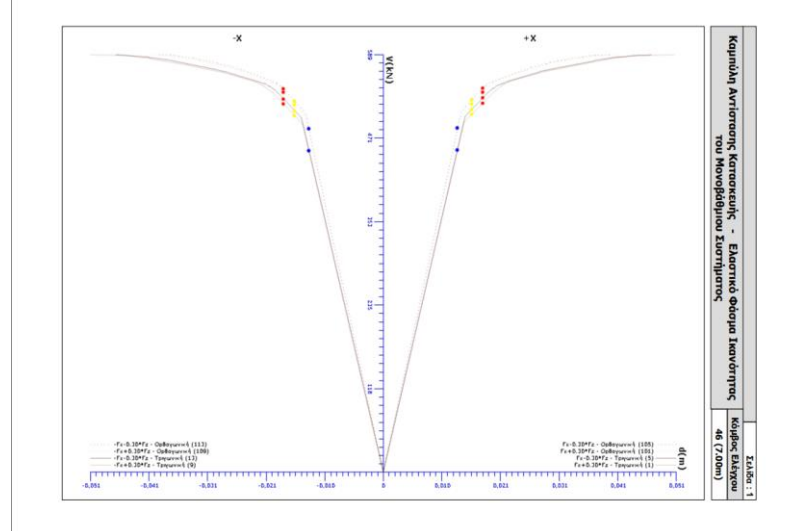

3. Επιπλέον, προστέθηκε η δυνατότητα για το «σπάσιμο» του τεύχους μελέτης σε επιμέρους τμήματα, μια λειτουργία χρήσιμη και πρακτική κυρίως για την εύκολη διαχείριση πολυσέλιδων μελετών καθώς και η δυνατότητα προσθήκης Κενής Σελίδας.

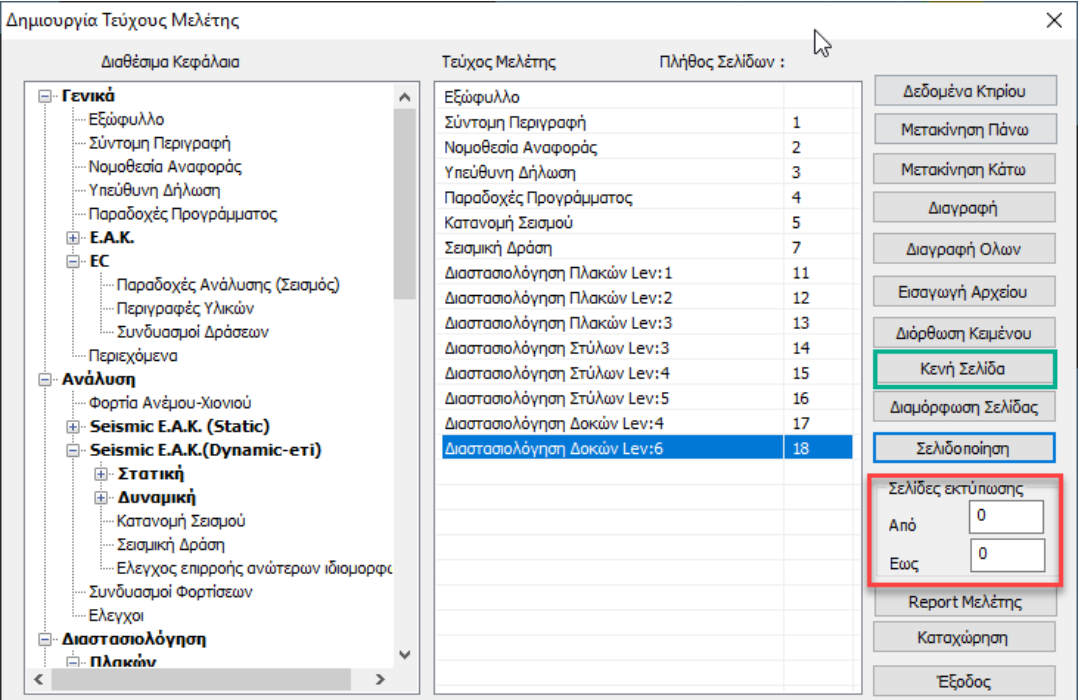

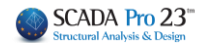

Επιλέξτε τη σελιδοποίηση για να αριθμηθούν τα επιλεγμένα κεφάλαια. Κατόπιν, ορίστε την αρχική και την τελική σελίδα του κάθε «υποτεύχους» που θέλετε να εκτυπώσετε.

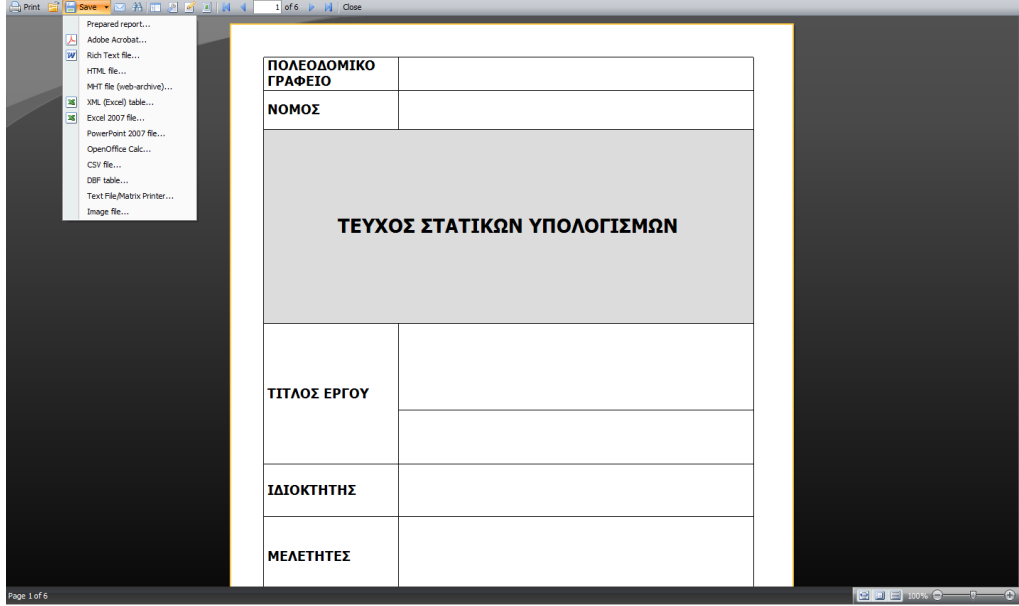

Κλικ στο πλήκτρο "Report Μελέτης" για να εμφανίσετε την προεπισκόπηση του τεύχους.

#### **ΠΑΡΑΤΗΡΗΣΗ:**

Τεύχη μέχρι και 500 σελίδες μπορούν να εκτυπωθούν απλά επιλέγοντας "Report Μελέτης". Για μεγαλύτερα χρησιμοποιήστε τα «Από» και «Έως» μοιράζοντας την εκτύπωση σε περισσότερα

Σελίδες εκτύπωσης 501  $\mathbb{R}^{\mathsf{no}}$ 778 Εως τεύχη.

Η σελιδοποίηση θα διατηρηθεί και έτσι θα εκτυπώσετε ένα ολοκληρωμένο τεύχος.

Μπορείτε να σώσετε το τεύχος υπό μορφή αρχείου .pdf, ή .doc, .excel, .xml και να το επεξεργαστείτε.

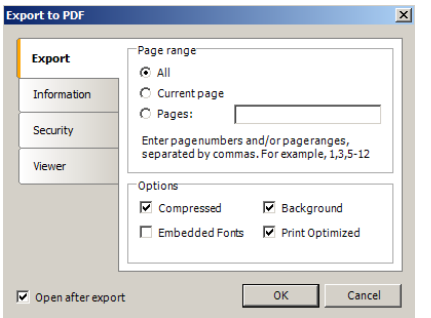

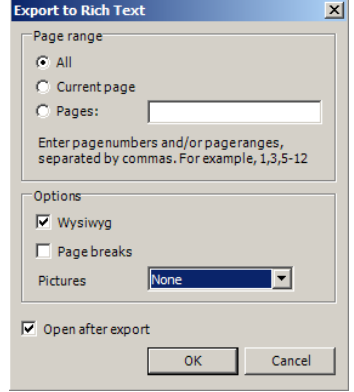

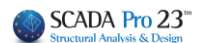

## <span id="page-14-0"></span>**5. Εμφάνιση**

 $\Box$  Output  $\sqrt{ }$  Tree 7 Property

Για να εμφανίζετε και να εξαφανίζετε τα πεδία:

Εμφάνιση

Output

Build output is being displayed here. The output is being displayed in rows of a list view<br>but you can change the way it is displayed as you wish...

**R C F H Build Debug Find** 

Οριζόντια μπάρα επικοινωνίας. Πληροφορίες και οδηγίες σχετικά με την προεπιλεγμένη εντολή.

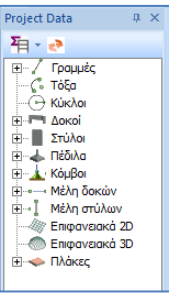

TREE. "Διαδραστική" λίστα που περιλαμβάνει όλα τα στοιχεία του μοντέλου στις αντίστοιχες ομάδες και προσφέρει στο χρήστη πολλαπλές δυνατότητες αναζήτησης και εντοπισμού των στοιχείων της μελέτης.

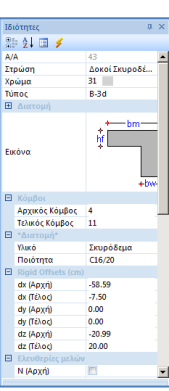

ΙΔΙΟΤΗΤΕΣ. Λίστα των "Ιδιοτήτων" που εμφανίζεται στα δεξιά, ενημερώνοντας τον χρήστη για τα χαρακτηριστικά του και επιτρέποντας να γίνουν ενδεχόμενες αλλαγές.

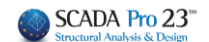

### <span id="page-15-0"></span>**6. Βιβλιοθήκες**

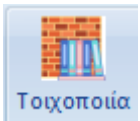

Με τη νέα εντολή Βιβλιοθήκες δίνεται η δυνατότητα στον χρήστη να δημιουργεί τις δικές του βιβλιοθήκες υλικών. Οι βιβλιοθήκες καταχωρούνται σε ξεχωριστό φάκελο και μπορούν να χρησιμοποιηθούν σε διαφορετικές μελέτες.

Επιλέγοντας την εντολή ανοίγει το παράθυρο διαλόγου όπου ορίζετε τη θέση όπου θα καταχωρηθούν τα υλικά σας:

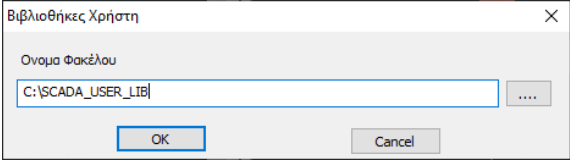

Επιλέξτε <sub>για να</sub> δημιουργήσετε δικού σας φακέλους μέσα στον προκαθορισμένο φάκελο C:\SCADA\_USER\_LIB

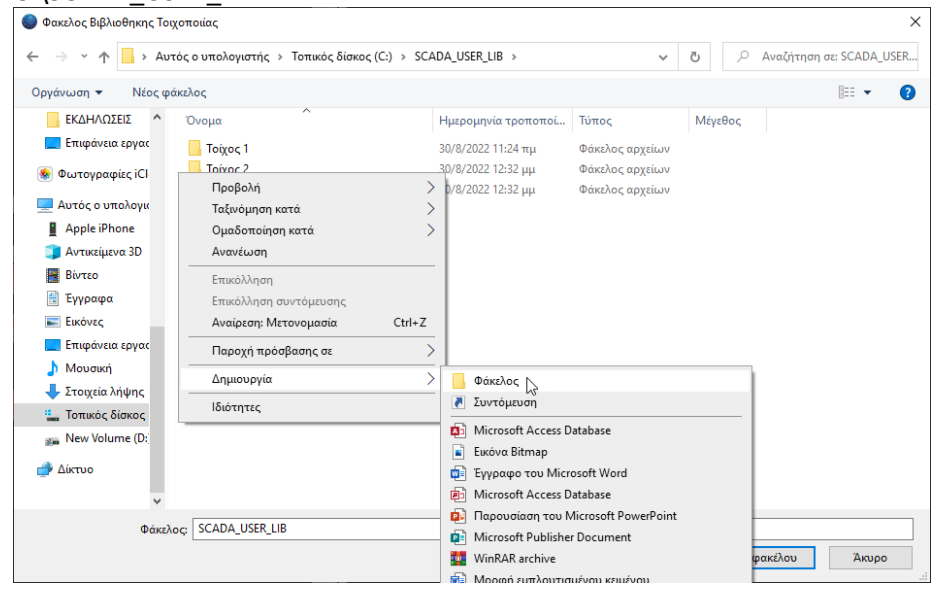

Δώστε το όνομα που επιθυμείτε στους φακέλους σας και επιλέξτε έναν :

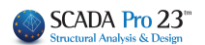

## Επιλογή φακέλου:

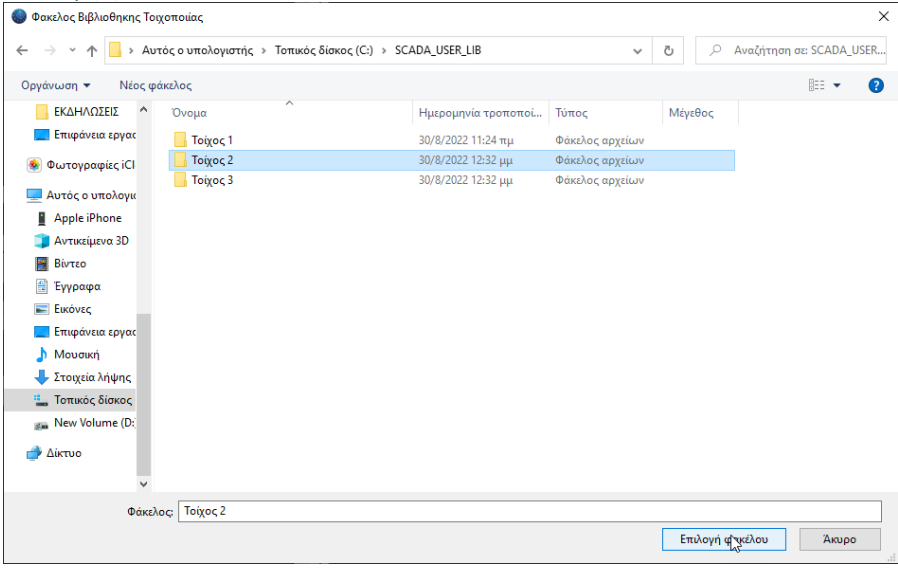

ΟΚ:

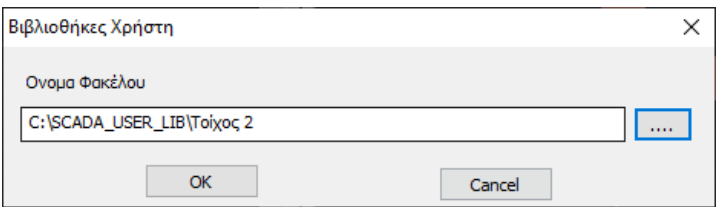

Ανοίγει το παράθυρο διαλόγου, όπου μπορείτε να δημιουργήσετε τα υλικά σας:

Πληκτρολογήστε το Όνομα και επιλέξτε ΝΕΟ:

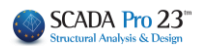

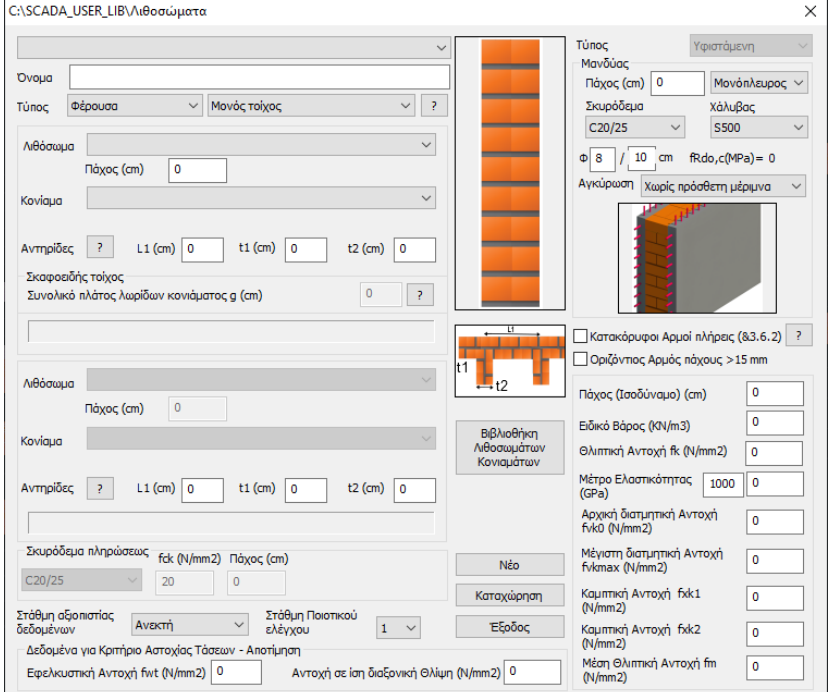

#### Επιλέξτε:

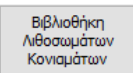

Για να δημιουργήσετε Λιθοσώματα:

πληκτρολογήστε ένα όνομα και πιέστε "Νέο". Δηλώστε τον τύπο και την ομάδα. Πληκτρολογήστε τις διαστάσεις και το Ειδικό βάρος (δ και θλιπτική αντοχή ενημερώνεται αυτόματα). Πιέστε "Καταχώρηση".

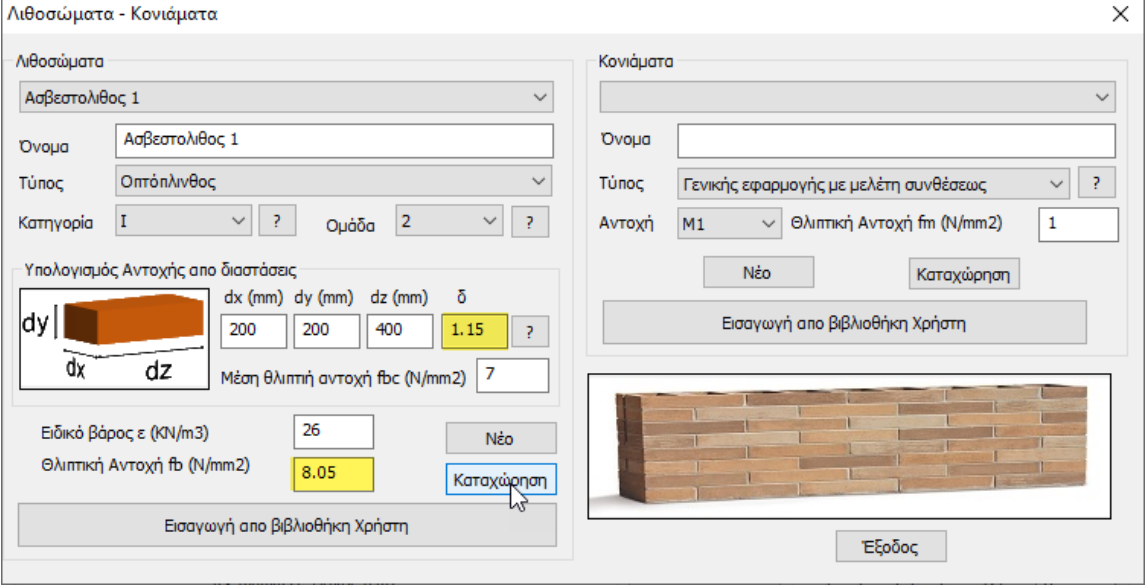

Με τον ίδιο τρόπο μπορείτε να δημιουργήσετε και άλλα Λιθοσώματα. Καταχωρώντας τα μπορείτε κατόπιν να τα επιλέγετε από τη λίστα:

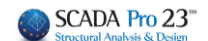

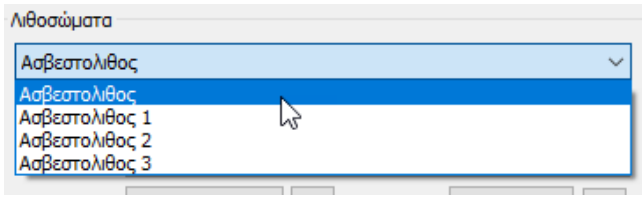

#### Για να δημιουργήσετε Κονιάματα:

πληκτρολογήστε ένα όνομα και πιέστε "Νέο". Δηλώστε τον τύπο και την αντοχή. Η θλιπτική αντοχή ενημερώνεται αυτόματα. Πιέστε "Καταχώρηση".

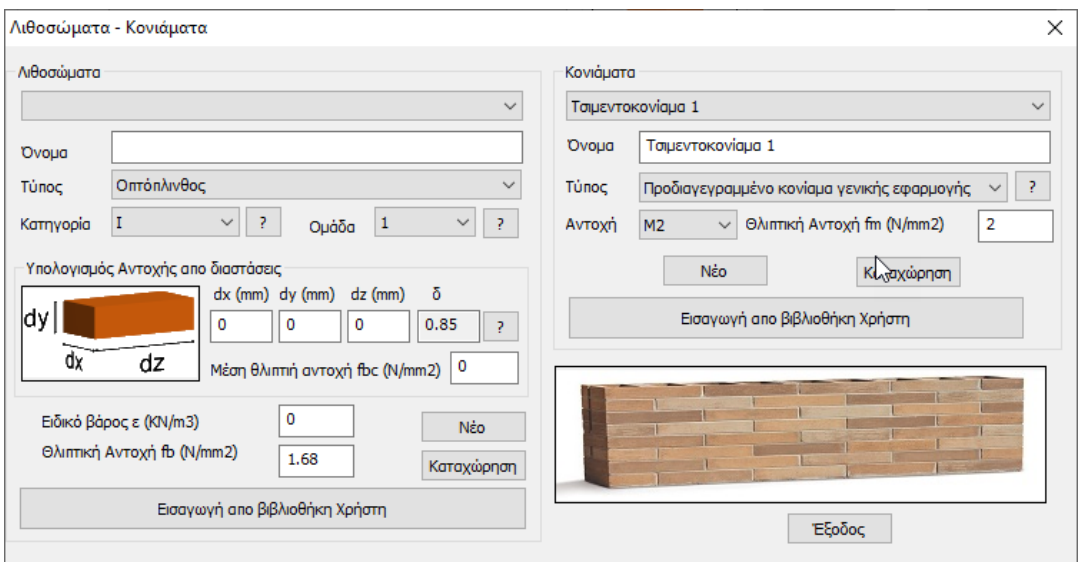

Με τον ίδιο τρόπο μπορείτε να δημιουργήσετε και άλλα Κονιάματα. Καταχωρώντας τα μπορείτε κατόπιν να τα επιλέγετε από τη λίστα:

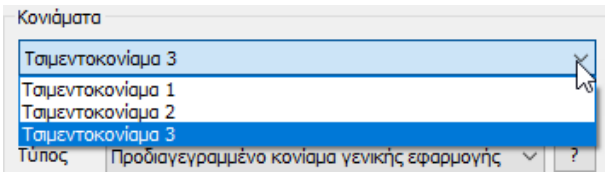

Επιλέξτε Έξοδος και επιστρέψτε στο αρχικό παράθυρο για να ορίσετε τον Τοίχο σας:

Πληκτρολογήστε ένα όνομα και πιέστε "Νέο". Επιλέξτε απ' τη λίστα Λιθόσωμα και Κονίαμα:

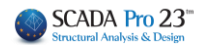

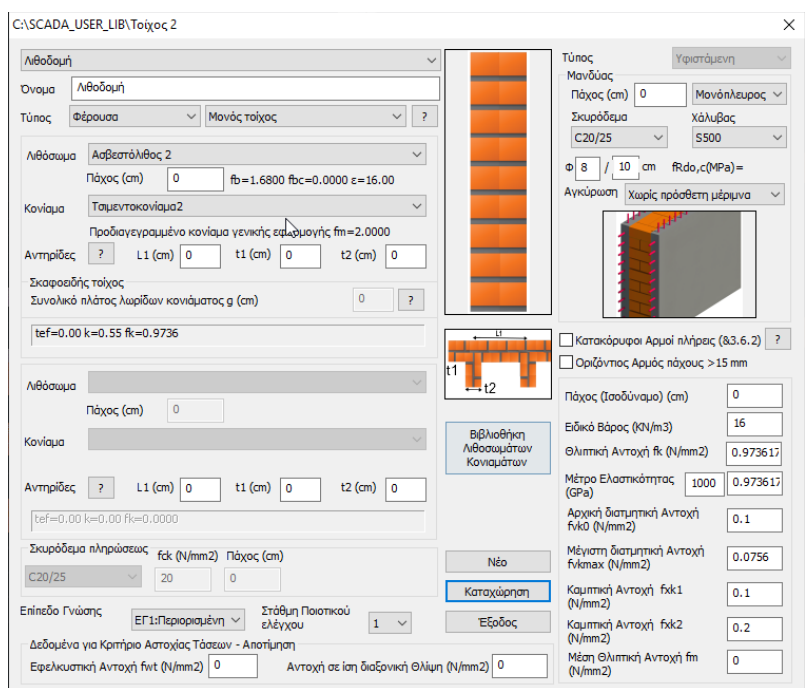

Δηλώστε Πάχος και λοιπές παραμέτρους και καταχωρίστε τον τοίχο σας στη Βιβλιοθήκη.

Κάθε νέο έργο σας έχει πλέον πρόσβαση σε αυτή τη βιβλιοθήκη. Έτσι όταν μέσα στη Μοντελοποίηση επιλέξετε Τοιχοποιία, στο παράθυρο διαλόγου υπάρχει πλέον η επιλογή:

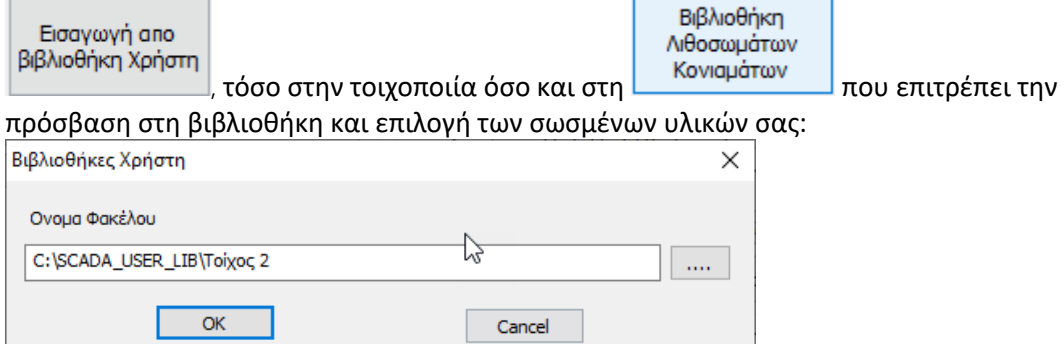

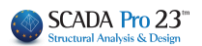

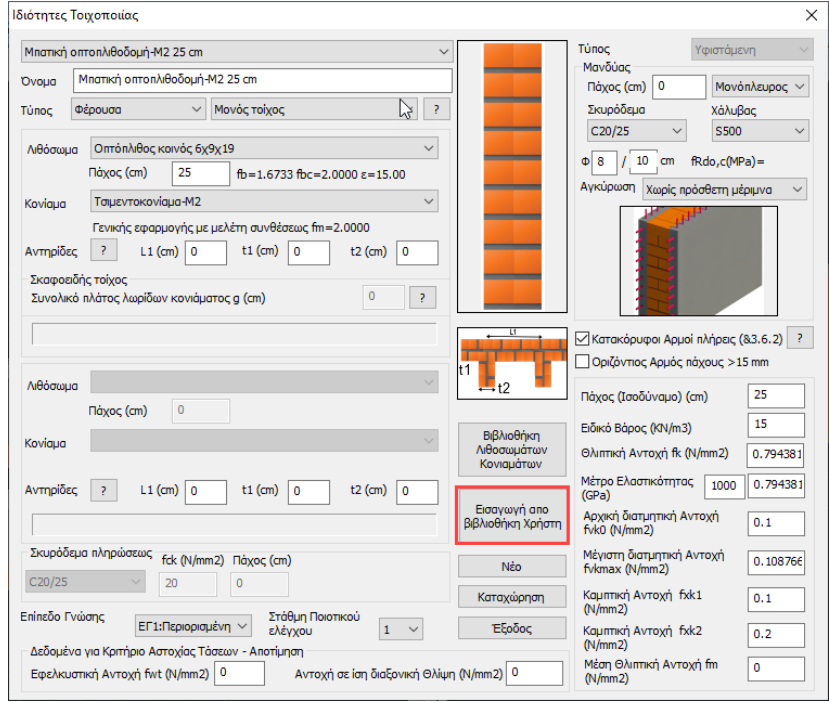

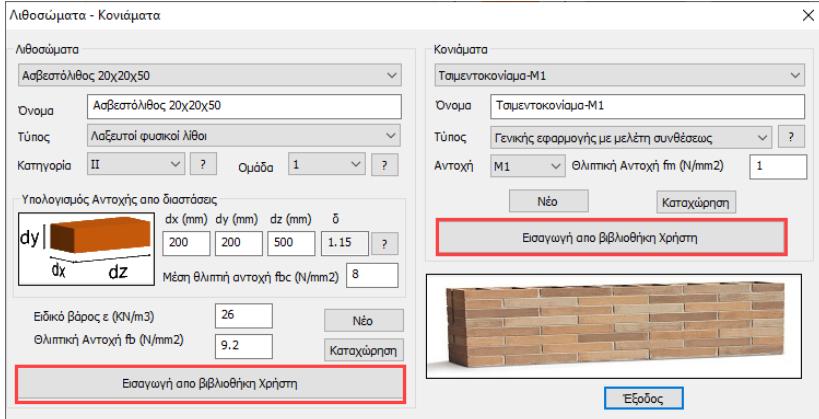

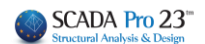